## **Granicus (Streaming System) – MediaManager Event Setup Procedure**

1. Login to MediaManager: <https://jcc.granicus.com/> Username: YOURUSERNAME Password: YOURPASSWORD For help with accounts, please contact [webcontent@jud.ca.gov](mailto:webcontent@jud.ca.gov)

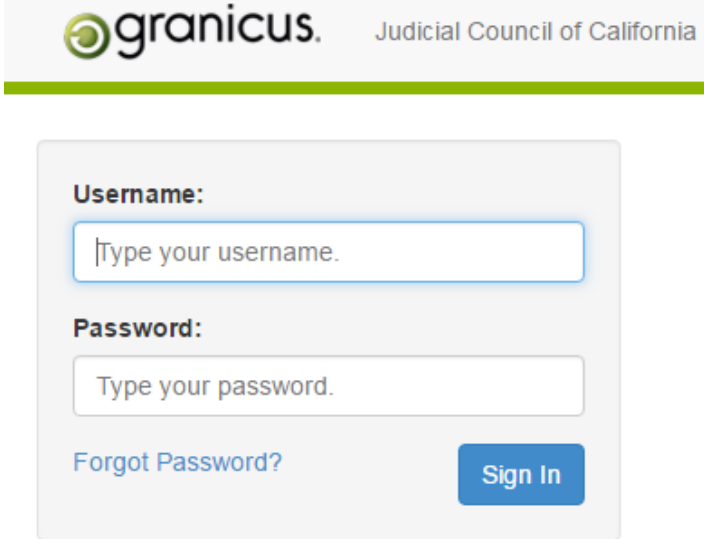

- 2. Click on the "Events" tab
- 3. Click on the "New Event" button to begin creating a new event

**ggranicus.** Judicial Council of California

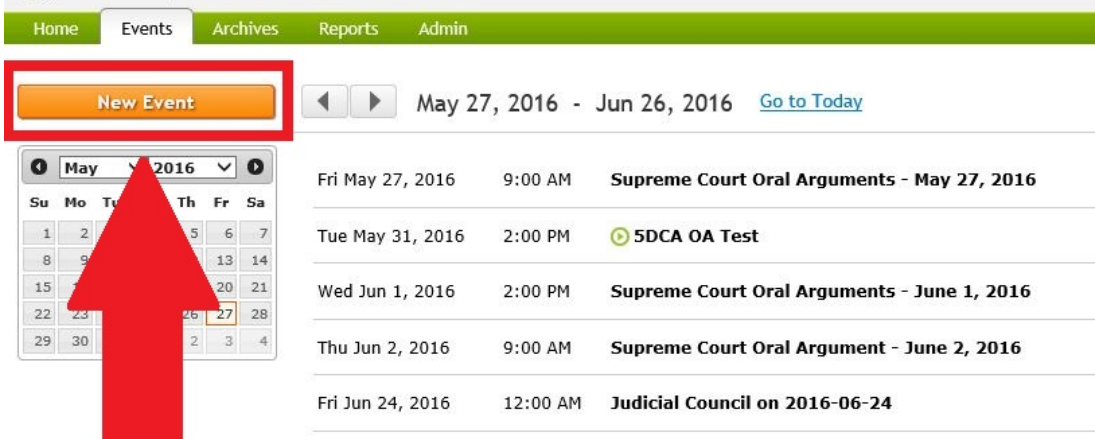

Showing events between Fri May 27, 2016 and Sun Jun 26, 2016.<br>Look for earlier events or Look for later events

- 4. Setup a new event as follows:
	- a. Enter the name of the specific event (IMPORTANT: check spelling this name will automatically display on our website). For consistency, it's suggested to use the naming convention of: "**#DCA Oral Argument – YYYY/MM/DD**"
	- b. Select the **date of the oral argument and time** (IMPORTANT: select 15-minutes before the actual start time of oral argument for that day)
	- c. Select a duration (**hours**) in length that the streaming session will run. (IMPORTANT: Be sure to capture enough hours to accommodate oral arguments for the entire day.) Example: If oral argument is scheduled for the morning and afternoon (e.g. 9AM to 5PM), then you would want to schedule hours to cover 8:45AM to 5PM. Rounded to the nearest half-hour, this would be entered in Granicus as 08:30:00
	- d. Media Options Broadcast, Record, Show in Upcoming Events are default. If you would like to have the system automatically begin recording/streaming, select **ALL** checkboxes in this group.
	- e. Encoder: Select the correct encoder for your stream.
		- i. **JCC Boardroom (Encoder 1)** For Judicial Council meetings and meetings that take place in the Judicial Council Boardroom
		- **ii. Audio Remote Meeting (Encoder 2)** For any remote meeting where only audio is needed. This encoder gets its signal via phone bridge and exists in the JCC boardroom AV room
		- **iii. Not Used (Encoder 3)**
		- **iv. 2nd District Los Angeles (Encoder 4)** –
		- **v. 3rd District Courtroom Sacramento (Encoder 5)**
		- **vi. Sacramento Veranda (Encoder 6)** For Judicial Council meetings and possibly other bodies using the Veranda rooms in Sacramento
		- **vii. 5th District Courtroom Fresno (Encorder 7)**
		- **viii. Supreme Courtroom (Encoder 8)** For Supreme Court Oral Arguments (possibly  $1<sup>st</sup>$  District in the future)
		- **ix. 4th District Courtroom San Diego (Encoder 9)**
		- **x. 4th District Courtroom Santa Ana (Encoder 10)**
- f. Player Template: Select Appropriate Player template Contact [webcontent@jud.ca.gov](mailto:webcontent@jud.ca.gov) if you need a player template setup.
- g. Agenda Template: Select "**No Template**"
- h. Archive Folder: Select Appropriate archive folder Contact [webcontent@jud.ca.gov](mailto:webcontent@jud.ca.gov) if you need an archive folder setup
- i. Archive Status: Select from Pending, Public, Not Public. Pending or Not Public if you don't want to use the archive recording for public use. Public if you want to make the archive available to the public immediately after recording.
- j. Views: Click on the appropriate View (there may be multiple used) and then click on the [right arrow] to assign it. Contact [webcontent@jud.ca.gov](mailto:webcontent@jud.ca.gov) if you need a View setup.
- k. Click "Save"

The below example uses an event for 5DCA as reference.

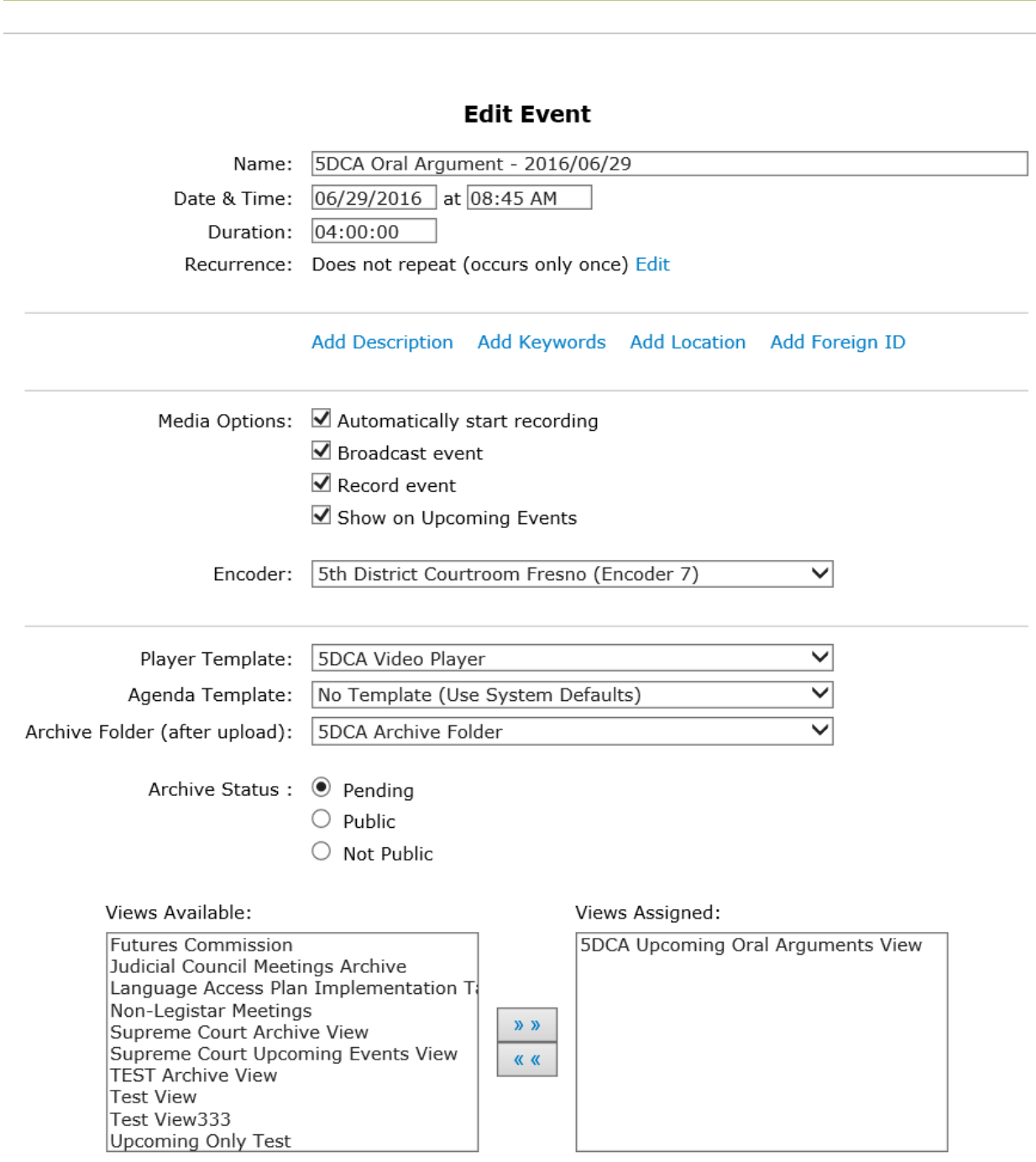

Save Changes

5. Once Saved, click on the "Agenda" tab:

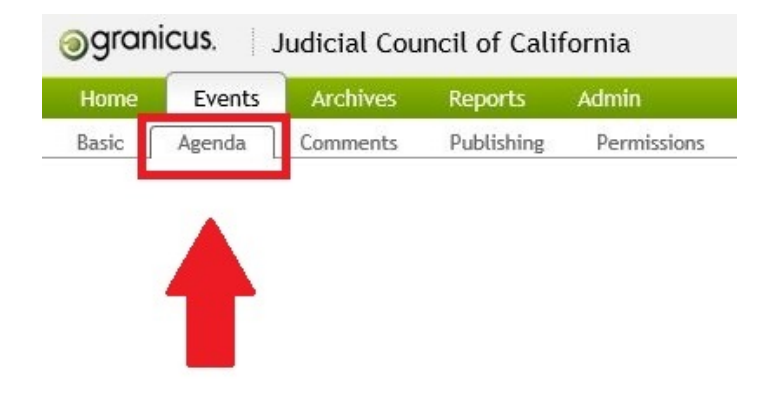

- 6. Select the bubble "Link to a web page (enter URL below)" note, each court may have a different way to publish their calendar to an event.
	- a. Open a separate web browser window and navigate to the court's public website and official calendar page: <http://www.courts.ca.gov/12016.htm>

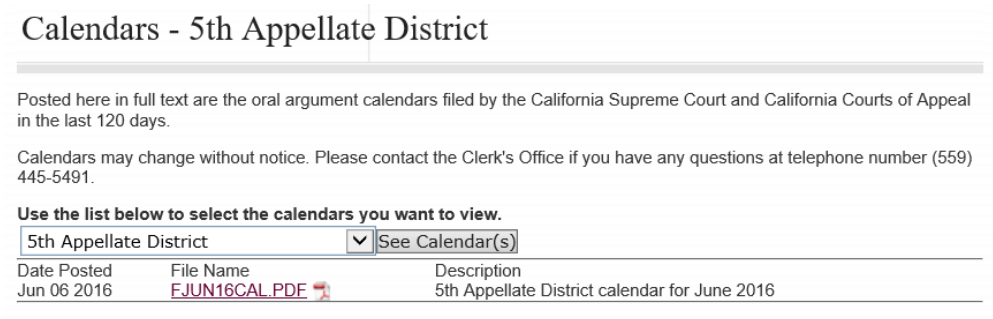

- b. Right-click the PDF link/URL shown under the "File Name" column and then click on "Copy Shortcut"
- c. Return to the Granicus event web browser window and paste that link/URL into the box called "Link to a web page (enter URL below)"
- d. Click the "Save Changes" button toward the top

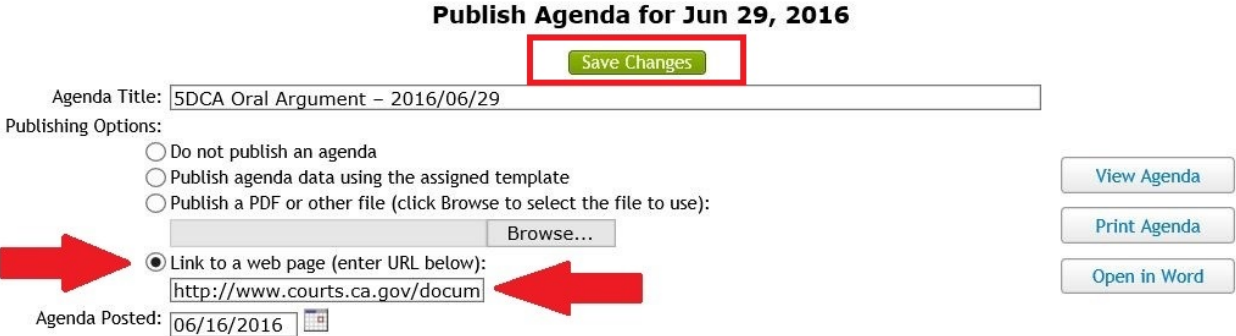

- 7. Logoff or close web browser
- 8. TEST -- Navigate to the court's calendar page: <http://www.courts.ca.gov/11668.htm>
	- a. Under the "Upcoming Oral Arguments Webcasts" section of that page, you should now see the event you created (which is now publicly visible).
	- b. For each event, there should be a link/URL called "Calendar". If you click on calendar, it should pull up the most recent calendar which you linked to in step #5 above.
- 9. NICE JOB ALL FINISHED!!